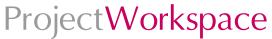

## **Download Instructions**

This installation guide will assist you through the three part download in order to use ProjectWorkspace. We will be downloading the program, the specification tool (unless you already use ProjectSpec), and any manufacturer catalog and symbol data you would like to use. This guide walks through each download one at a time, so it best to minimize your web browser so it is easier to access the downloads section you will need.

1. Click on the ProjectWorkspace Design Program Installation.

| ProjectWorkspace Related Items                                                                                                    |         |                    |                 |
|----------------------------------------------------------------------------------------------------|---------|--------------------|-----------------|
| Title                                                                                                    | Version | Date<br>Added/Size | Last<br>Updated |
| ProjectWorkspace Design Program Installation This installation is for the ProjectWorkspace design and sales program. The ProjectWorkspace design program will assist the users in creating office layouts in a 3D visual environment. | n/a     | 5/1/2006<br>42.9MB | May<br>2006     |
| ProjectWorkspace Pricing Program Installation This installation is for the ProjectWorkspace design and sales program. The ProjectWorkspace pricing program will assist the users in completing                                        |         |                    |                 |

2. After you click on the link you will then be taken to a "Download Authorization" page.

|                        | Download Authorization                                                                                                    |
|------------------------|----------------------------------------------------------------------------------------------------|
|                        | rial version of ProjectWorkspace, please complete the form below. After<br>rive the link to the program downloads and a 15 day trial code. |
| * Required Fields      |                                                                                                    |
| *First Name:           |                                                                                                    |
| *Last Name:            |                                                                                                    |
| *Company<br>or School: |                                                                                                    |
| *Street:               |                                                                                                    |
| -Oity:                 |                                                                                                    |

- 3. Fill this out this page with your information to receive the link for the program download and temporary code for the 15-day trial.
- 4. Once you "Submit" you will instantly be linked to a page to get the temporary code and the actual download.

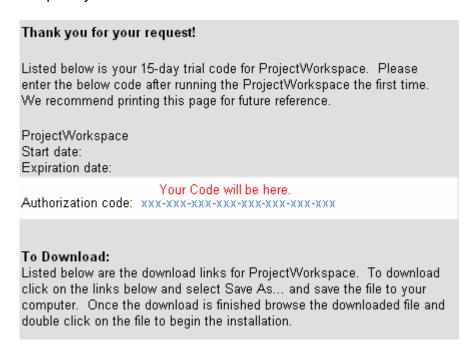

- 5. Write down the code or Print that page for future reference.
- 6. Once again click on the ProjectWorkspace Design Program Installation
- 7. You will receive the File Download box. Choose "Save"

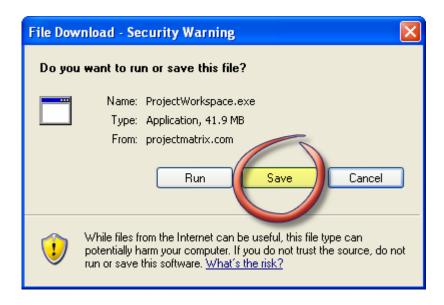

8. At the "Save As" prompt, you can select any location on your computer to download the file to. Your "Desktop" is a good place to put it.

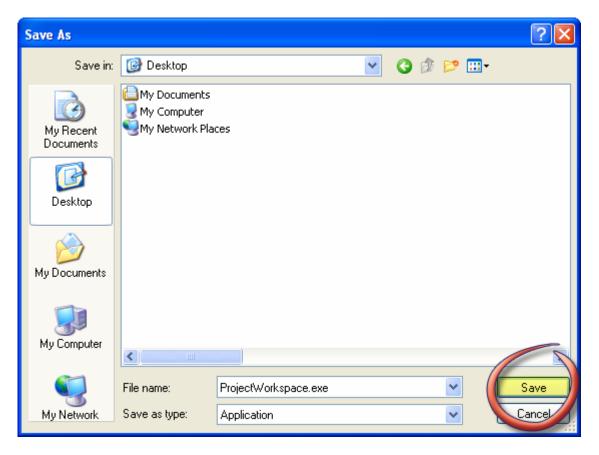

- 9. After choosing your location, click the "Save".
- 10. Wait for the file to completely download and then click "Close".

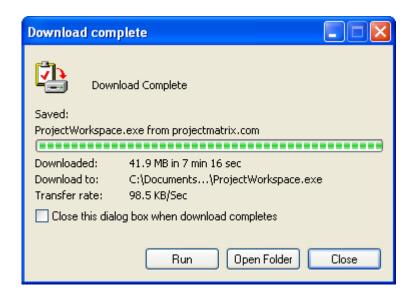

11. On your Desktop, click the ProjectWorkspace.exe icon.

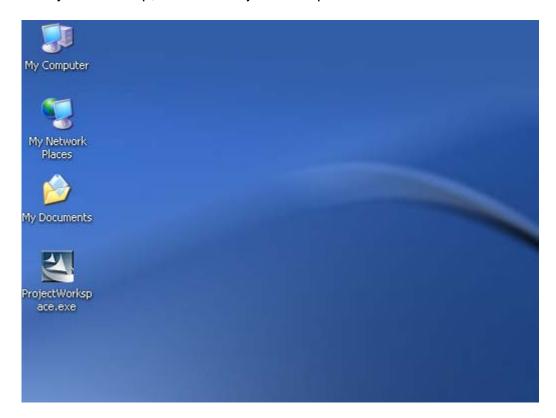

12. Click "Run" from the Security Warning screen.

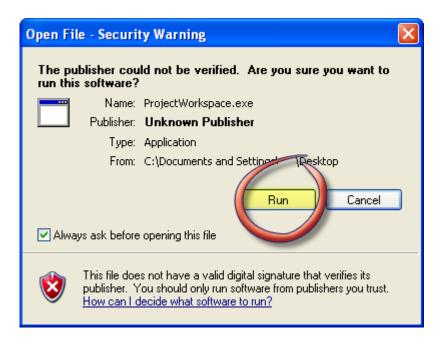

13. You can now delete the ProjectWorkspace.exe on the desktop.

Double-click on the new ProjectWorkspace icon to start the program.

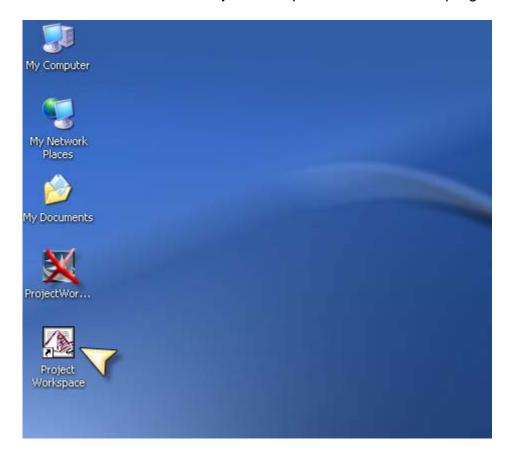

14. When you first run the application you will be asked to enter your authorization code. Use the code that you received in step 4 and press "OK".

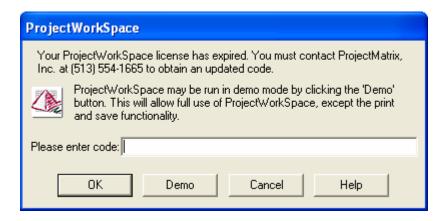

15. You are now ready to use ProjectWorkspace.

16. If you are already a ProjectSpec user you may skip this step. If you do not have ProjectSpec and would like to try the specification tool, select **ProjectWorkspace Pricing Program Installation** 

| Title                                                                                                    | Version | Date<br>Added/Size | Last<br>Updated |
|----------------------------------------------------------------------------------------------------|---------|--------------------|-----------------|
| ProjectWorkspace Design Program Installation This installation is for the ProjectWorkspace design and sales program. The ProjectWorkspace design program will assist the users in creating office layouts in a 3D visual environment.                                                                                                   | n/a     | 5/4/2006<br>42.9MB | May<br>2006     |
| ProjectWorkspace Pricing Program Installation This installation is for the ProjectWorkspace design and sales program. The ProjectWorkspace pricing program will assist the users in completing the sale by giving the design or salesperson the ability to apply finishes and fabrics to their order and giving them an accurate order. | n/a     | 5/1/2006<br>17.2MB | May<br>2006     |

17. Follow steps 7-13 as above to install the specification tool.

18. To install manufacturer libraries, select the **ProjectWorkspace Data File** downloads.

| Version | Date<br>Added/Size | Last<br>Updated        |
|---------|--------------------|------------------------|
| n/a     | 5/1/2006<br>42.9MB | May<br>2006            |
|         |                    |                        |
| n/a     | 5/1/2006<br>17.2MB | May<br>2006            |
|         |                    |                        |
|         |                    |                        |
|         | n/a                | n/a 5/1/2006<br>42.9MB |

19. Find the manufacturer(s) that you would like to download and click the "Catalogs" pyramid for the pricing and the "2D & 3D" pyramid for the actual symbols.

| Haworth<br>Please No |                  | orth old pricing i  | info. please clid | ck <u>here</u> |                  |                    |                 |
|----------------------|------------------|---------------------|-------------------|----------------|------------------|--------------------|-----------------|
| Catalogs             | Release<br>Notes | Date<br>Added/Size  | Last<br>Updated   | Symbols        | Release<br>Notes | Date<br>Added/Size | Last<br>Updated |
| Catalogs             | Notes            | 4/18/2006<br>7.84MB | May<br>2006       | 2D & 3D        |                  | 4/27/2006<br>308MB | May<br>2006     |

| 20. Follow steps 7 you completed. | -12 as above to instal | l each catalog and | d symbol downloa |
|-----------------------------------|------------------------|--------------------|------------------|
|                                   |                        |                    |                  |
|                                   |                        |                    |                  |
|                                   |                        |                    |                  |
|                                   |                        |                    |                  |
|                                   |                        |                    |                  |
|                                   |                        |                    |                  |
|                                   |                        |                    |                  |
|                                   |                        |                    |                  |
|                                   |                        |                    |                  |
|                                   |                        |                    |                  |
|                                   |                        |                    |                  |
|                                   |                        |                    |                  |
|                                   |                        |                    |                  |
|                                   |                        |                    |                  |
|                                   |                        |                    |                  |
|                                   |                        |                    |                  |
|                                   |                        |                    |                  |